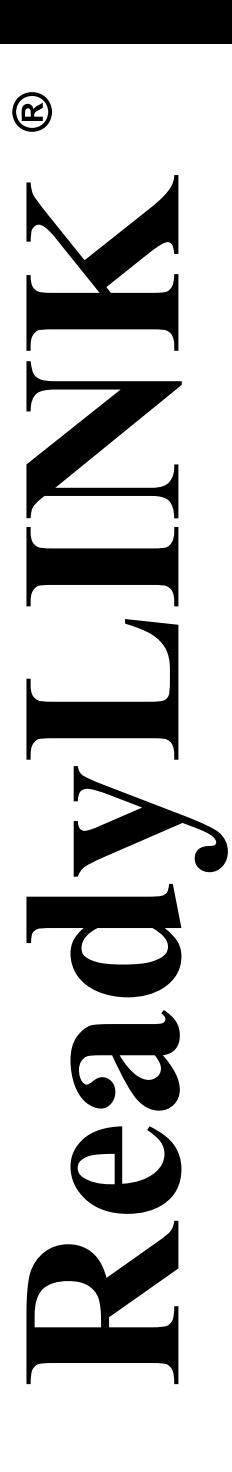

*Quick Install Guide* 

**Compex 24-Port 10/100 + 1 Modular Exp Slot Web-Managed Switch** 

# **SXP2224WM (RoHS-compliant)**

**Version 1.2**

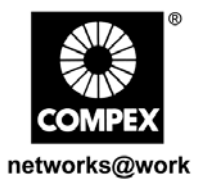

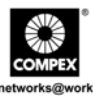

This page is intentionally left blank

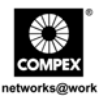

## **Contents**

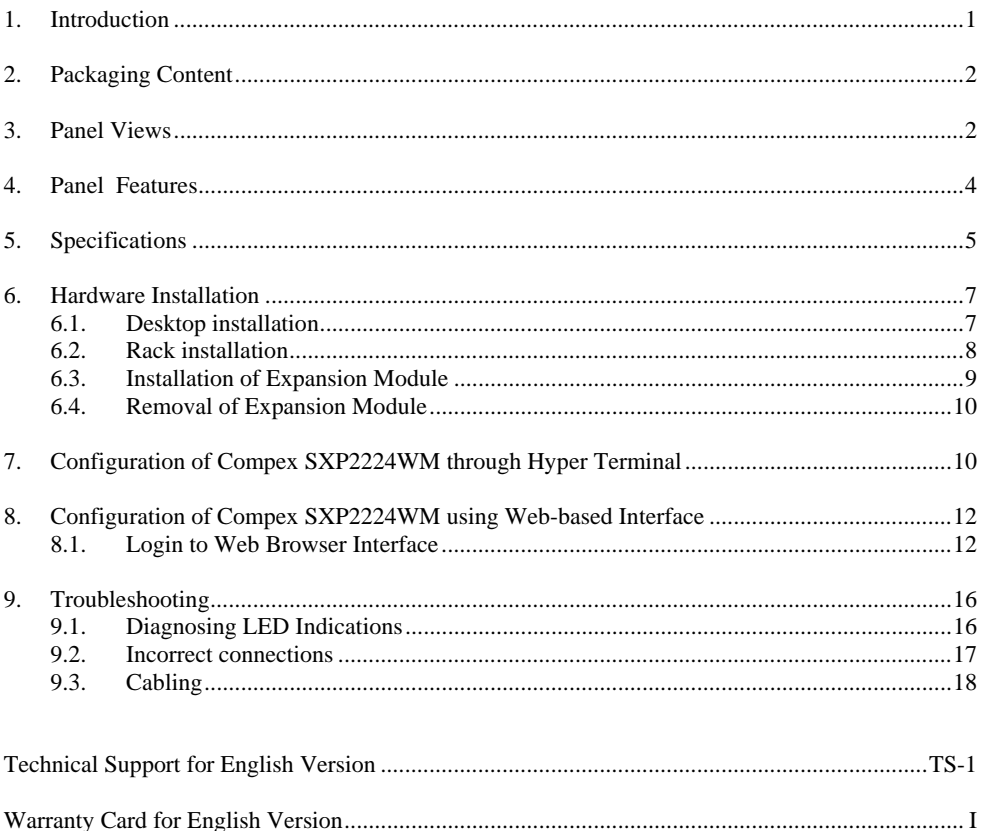

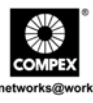

This page is intentionally left blank

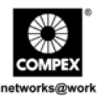

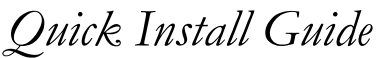

## <span id="page-4-0"></span>**Compex 24-Port 10/100 + 1 Modular Exp Slot Web-Managed Switch SXP2224WM**

## **1. Introduction**

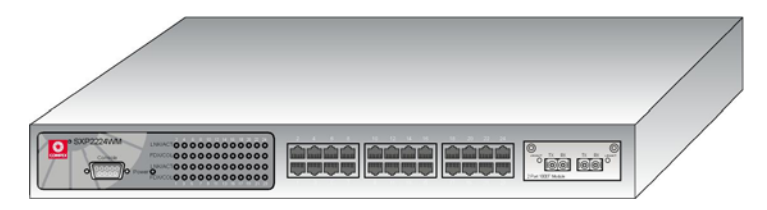

**Figure 1.1 Compex SXP2224WM** 

The Compex SXP2224WM is a 24-ports 10/100 Mbps + 1 modular slot web-managed switch that offers fiber or copper-based gigabit connectivity through its expansion module. The SXP222WM comes with enhanced features that can be catered for today's most demanding Ethernet-based switching applications. It is the most ideal workgroup switch for any small and medium enterprises.

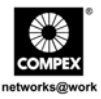

## <span id="page-5-0"></span>**2. Packaging Content**

- ♦ 1 x Compex SXP2224WM unit
- 1 x power cord
- 1 x RS232 console straight cable
- 2 x brackets with 8 screws
- 1 x Quick Install Guide with Warranty card
- 1 x Product CD ROM

## **3. Panel Views**

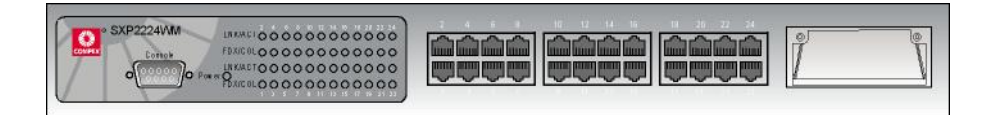

**Figure 3.1 Front Panel View of Compex SXP2224WM** 

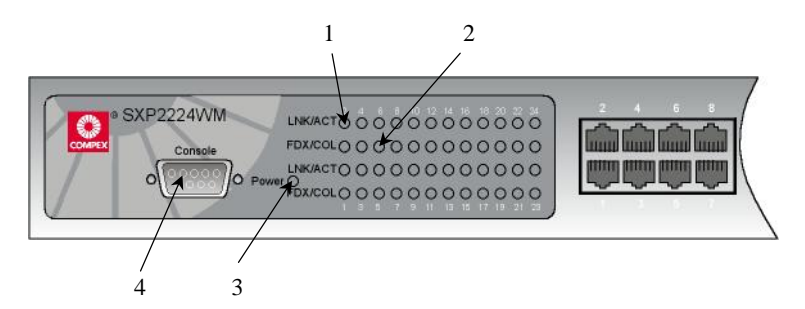

**Figure 3.2 Front Panel View of Compex SXP2224WM (Section #1)** 

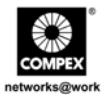

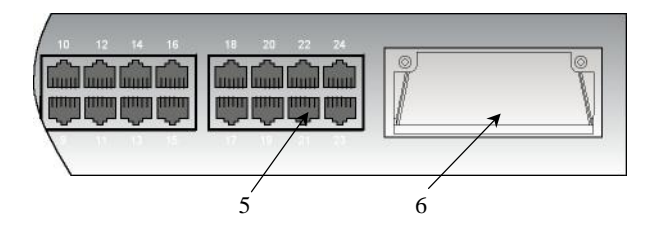

**Figure 3.3 Front Panel View of Compex SXP2224WM (Section #2)** 

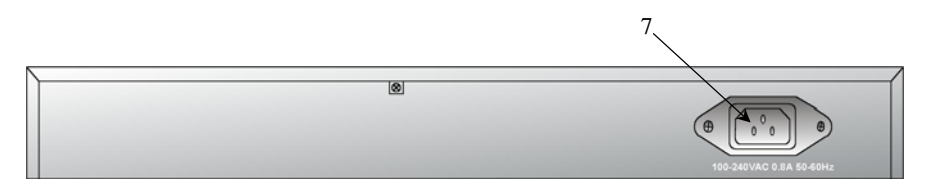

**Figure 3.4 Back Panel View of Compex SXP2224WM** 

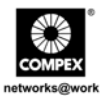

## <span id="page-7-0"></span>**4. Panel Features**

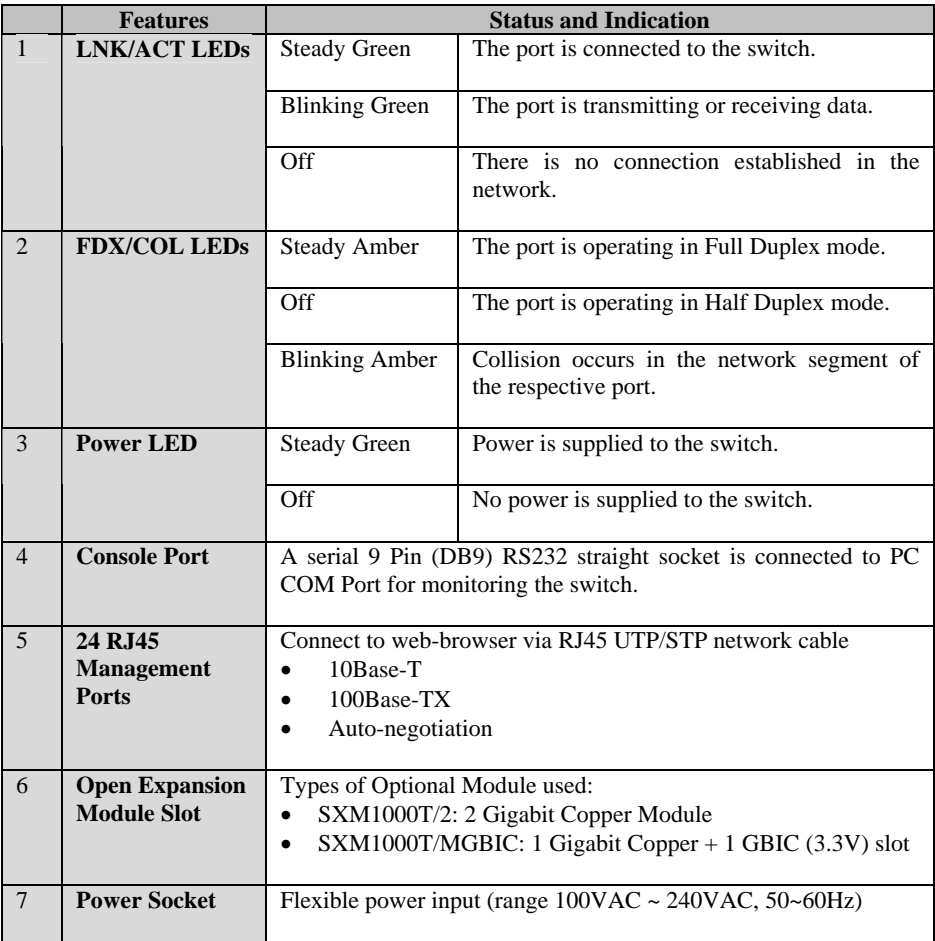

English

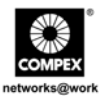

## <span id="page-8-0"></span>**5. Specifications**

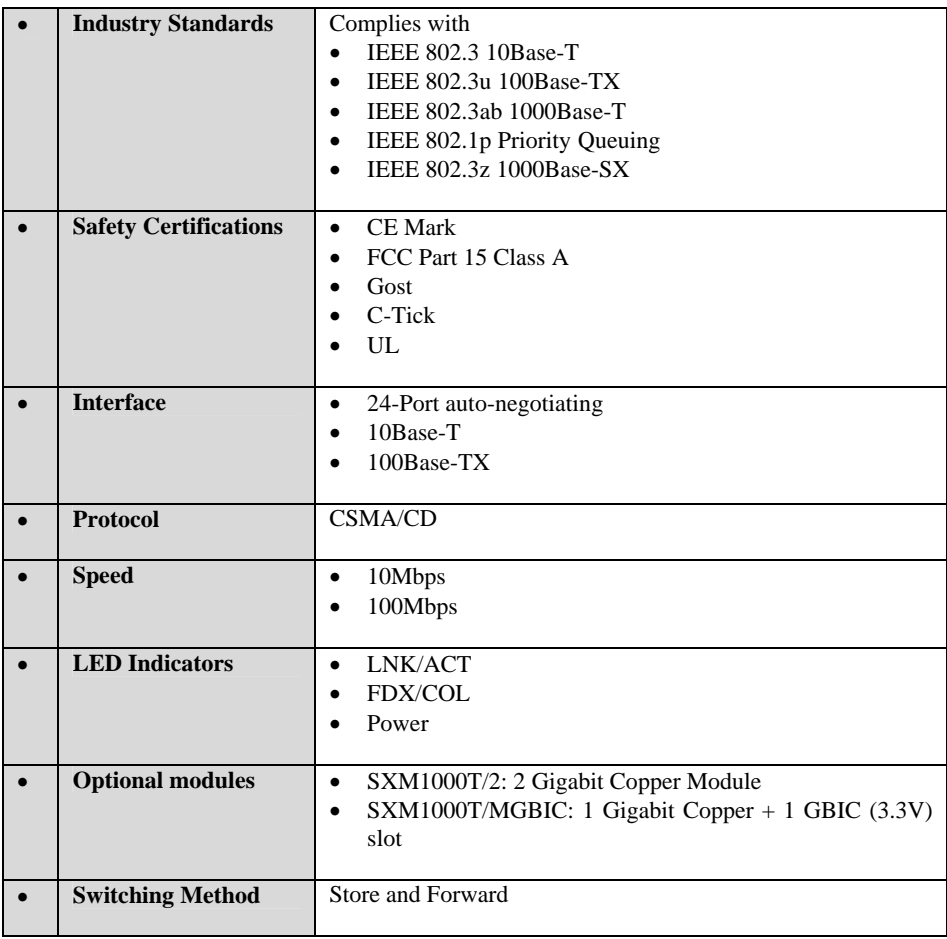

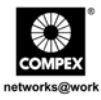

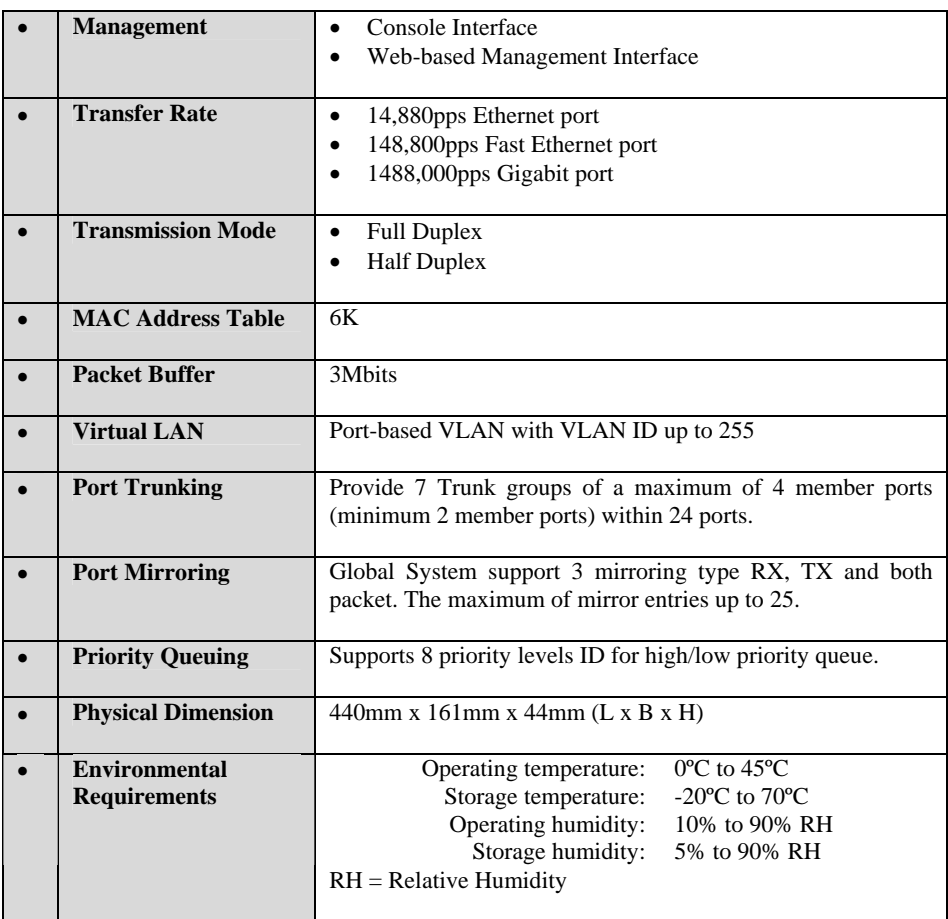

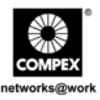

## <span id="page-10-0"></span>**6. Hardware Installation**

Compex SXP2224WM is suitable for corporate network installation. Compex SXP2224WM can either be placed on a flat surface or mounted on a 19-inch rack. The following steps illustrate the proper installation.

#### **6.1. Desktop installation**

- 1. Unpack Compex SXP2224WM.
- 2. Place it near to a power outlet. Ensure that there is sufficient space for heat ventilation.
- 3. The surface to place Compex SXP2224WM should be clean, smooth, level and sturdy.
- 4. Ensure there is enough spacing around the unit to allow attachment of network cables.
- 5. Attach the rubber foot at the bottom of the metal chassis.
- 6. Insert the power cord into the socket located at the back of Compex SXP2224WM.
- 7. Use a RJ45 network cable and insert to any of the port and power on the switch.
- 8. Check that the **Power** LED at the front panel of Compex SXP2224WM has lighted up.
- 9. The unit is now ready to use.

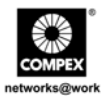

## <span id="page-11-0"></span>**6.2. Rack installation**

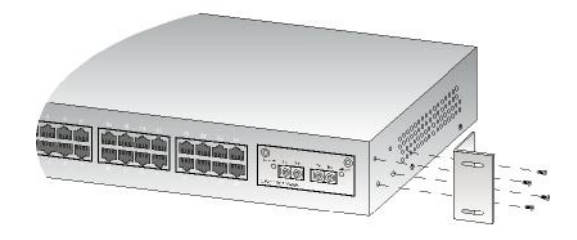

## **Figure 6.1 Secure brackets onto Compex SXP2224WM**

1. Position one bracket to align with the holes on one side of Compex SXP2224WM and secure it with the smaller bracket screws (3mm diameter) as shown in Figure 6.1. Then attach the other bracket to another side of it.

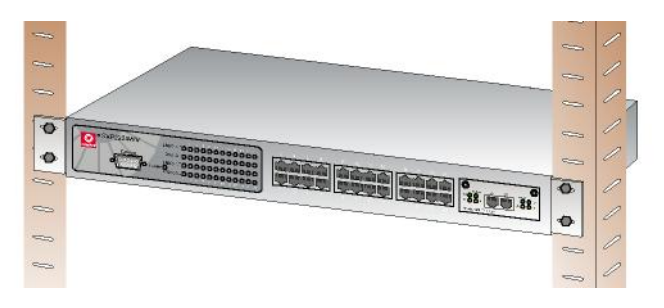

**Figure 6.2 Compex SXP2224WM on rack** 

- 2. After attaching both mounting brackets, position the device in the rack by lining up the holes in the brackets with the appropriate holes on the rack. Secure it to the rack using the rack-mounting screws (8mm diameters) with a screwdriver.
- 3. Insert the power cord to the socket located at the back of Compex SXP2224WM.
- 4. Use a RJ45 network cable and insert to any of the port and power on the switch.

English

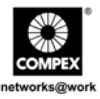

- <span id="page-12-0"></span>5. Check that the **Power** LED at the front panel of Compex SXP2224WM has lighted up.
- 6. The unit is now ready to use.

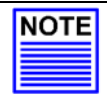

#### **NOTE**

Please allow at least 10 cm of clearance on the front and back of the switch for proper ventilation. This is especially important for enclosed rack installation.

#### **6.3. Installation of Expansion Module**

A series of optional expansion modules are available for Compex SXP2224WM. You need to install the modules before turning on Compex SXP2224WM. Please refer to **"Specifications"** for the types of optional modules to be used.

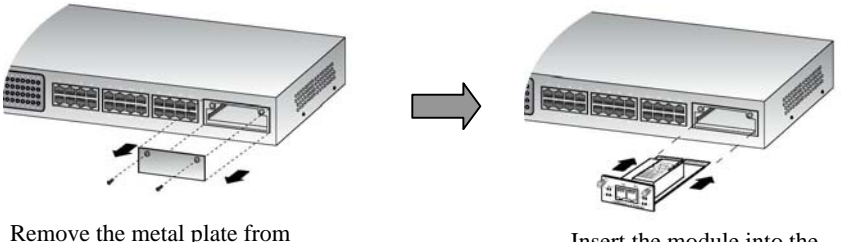

the expansion slot.

Insert the module into the expansion slot.

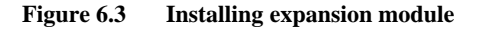

- 1. Power off Compex SXP2224WM.
- 2. Unscrew and remove the metal plate from the expansion slot.
- 3. Insert the module carefully into the expansion module window and push it along the rail until it is firmly inserted into the connector of the PCB board of Compex SXP2224WM.

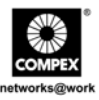

<span id="page-13-0"></span>4. Tighten the screws on the module.

#### **6.4. Removal of Expansion Module**

- 1. Power off Compex SXP2224WM and remove any cable connecting to the module.
- 2. Loosen the captive screws which are used to secure the module and slide the module out completely from the window.
- 3. Cover the empty expansion module window with the metal plate and tighten it up with the screws provided.

## **7. Configuration of Compex SXP2224WM through Hyper Terminal**

We can configure Compex SXP2224WM through Hyper Terminal by connecting one end of RS232 crossover console cable to a PC, and the other end to Compex SXP2224WM. You need to set your configuration as:

**Bits per seconds: 9600 Data Bits: 8 Parity: none Stop bits: 1 Flow Control: none**

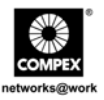

The authentication page will appear and prompt you to enter your password. The default Username and Password is "*admin"*.

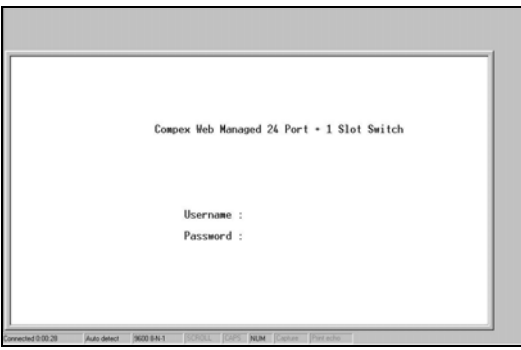

**Figure 7.1 Authentication Page in Hyper Terminal screen** 

The main page will appear as shown. From here, you can configure Compex SXP2224WM easily.

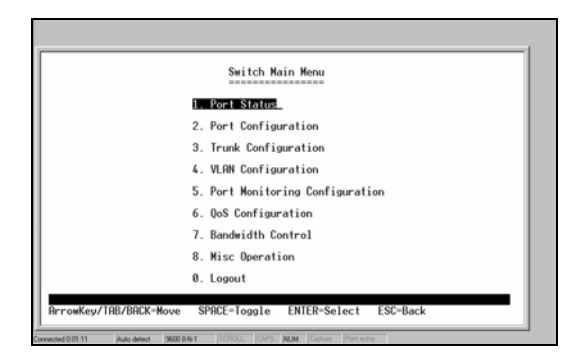

**Figure 7.2 Main Page in Hyper Terminal** 

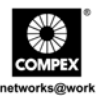

## <span id="page-15-0"></span>**8. Configuration of Compex SXP2224WM using Web-based Interface**

An Internet browser would be used to configure Compex SXP2224WM. The most commonly used browsers are Netscape Navigator, Netscape Communicator and Microsoft Internet Explorer as they support frames and Java. We recommend you to use the Netscape Communicator V4.06 or higher, or Microsoft Internet Explorer 4.0 or higher.

Start by running your browser on a workstation connected to Compex SXP2224WM. Enter URL Address, [http://192.168.100.128.](http://192.168.100.128/)

#### **8.1. Login to Web Browser Interface**

The following is a list of ways for different browsers to access the web-based management interface. Follow the instructions of the browser that you will be using.

#### **For Netscape Navigator**

- 1. Select the **File** menu and click on **Open Location**.
- 2. In the **Open Location** dialog box, enter the IP address [http://192.168.100.128.](http://192.168.100.128/) The switch default management IP address is set to 192.168.100.128.
- 3. Click on the "Open" button.

#### **For Netscape Communicator**

- 1. Select the **File** menu, and then press **Open Page**.
- 2. In the **Open Location** dialog box, enter the IP address [http://192.168.100.128.](http://192.168.100.128/) The switch default management IP address is set to 192.168.100.128.
- 3. Ensure that the Navigator radio button is selected. Click on the "Open" button.

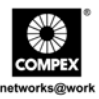

## **For Microsoft Internet Explorer**

- 1. Select the **File** menu, then select **Open**.
- 2. In the **Open Location** dialog box, enter the IP address [http://192.168.100.128.](http://192.168.100.128/) The switch default management IP address is set to 192.168.100.128.
- 3. Click on the "OK" button.

The authentication page will appear and prompt you to enter your password. The default Username and Password is "*admin"*. If you wish to set a password, please refer to "**Changing Password"** section of the User's Manual. Click "Login" button to access to the web interface.

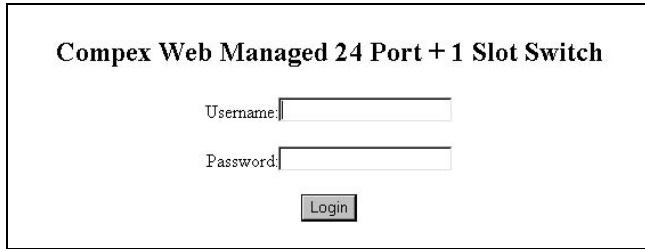

**Figure 8.1 Authentication Page** 

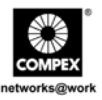

After logging to the Management System, the Main Page of Compex SXP2224WM will appear as shown in Figure 8.2.

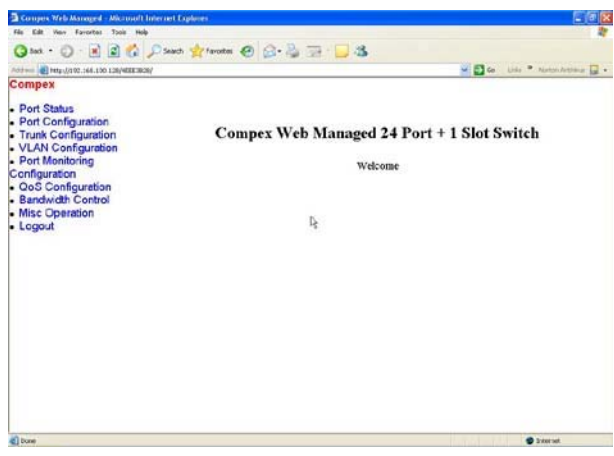

**Figure 8.2 Main Page of Compex SXP2224WM** 

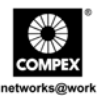

The overall descriptions for individual sub-functions are listed as shown:

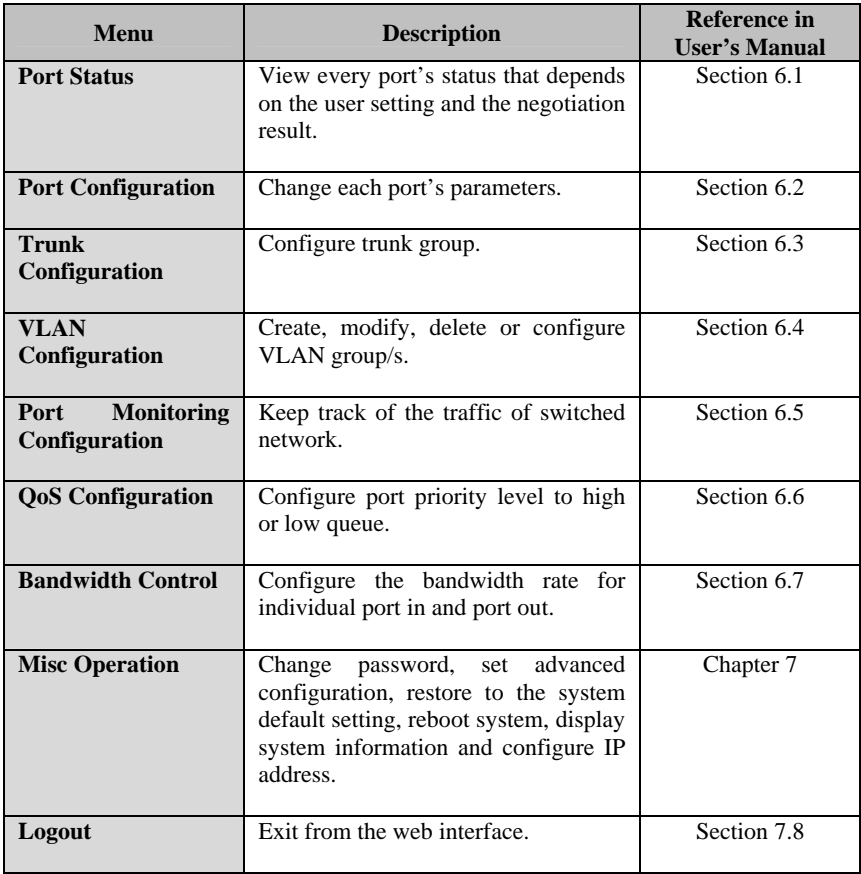

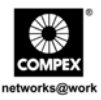

## <span id="page-19-0"></span>**9. Troubleshooting**

#### **9.1. Diagnosing LED Indications**

Compex 24-port 10/100 + 1 Modular Exp Slot Web-Managed Switch is designed with LED indicators to indicate the operating status such as: Power Supply, Port Activity Status (Transmit/and Receive), Duplex status and 10/100Mbps connection Status. By looking at the LEDs, we may be able to identify which portion of Compex SXP2224WM is faulty so that we can rectify it.

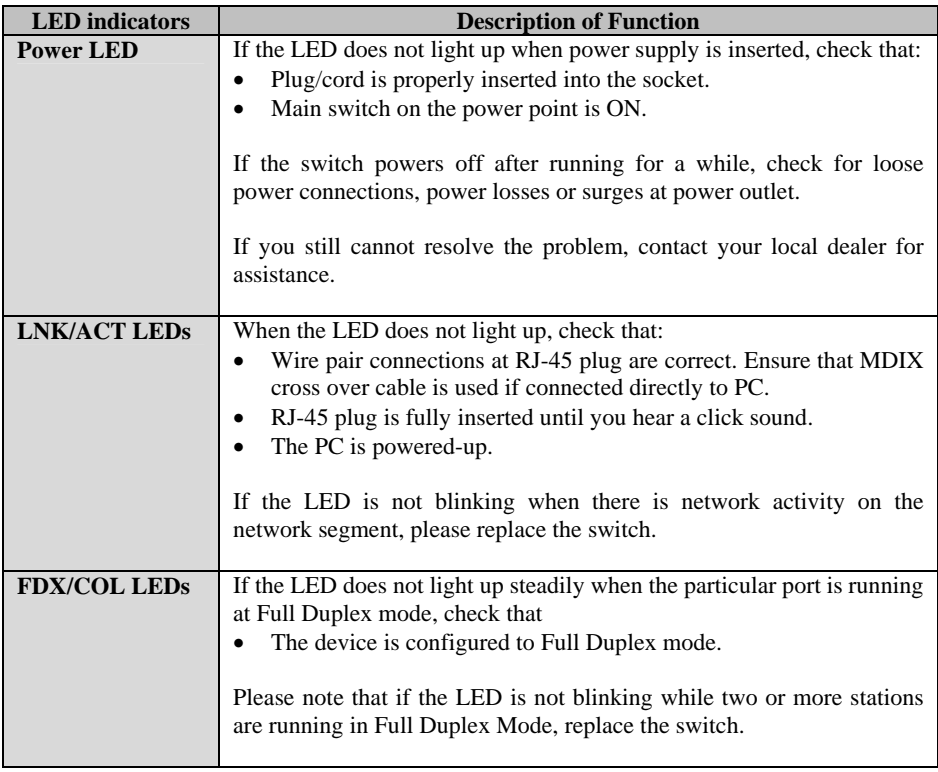

English

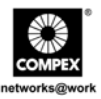

## <span id="page-20-0"></span>**9.2. Incorrect connections**

Compex SXP2224WM can automatically detect straight or cross-over RJ45 network cable when you establish a connection with other Ethernet device.

For RJ45 connector, you should use the correct STP or UTP cable:

- 10/100Mbps port use 2 pairs twisted cable
- Gigabit 1000T port use 4 pairs twisted cable

Please use the appropriate types of fiber module if you want to establish a fiber connection. Refer to **"Technical Specification**" section on page 5 for details.

#### **Non-standard network cables**

Non standard and miss-wired cables may cause numerous network collisions and other network problem. This might lead to serious impair network performance. A category 5 cable tester is recommended tool for every 100Base-T network installation.

#### **Improper Network Technologies**

It is important to ensure that you have a valid network topology. Common topology faults include excessive cable length and too many repeaters/hubs between end nodes. In addition, you should ensure that your network topology contains no data path loops between any two ends nodes, there should be only one active cabling path at any time. Data path loops will cause broadcast storms that will severely impact your network performance.

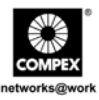

## <span id="page-21-0"></span>**9.3. Cabling**

For RJ45 Ethernet network cable,

Use Unshielded Twisted Pair (UTP) or Shield Twisted Pair (STP) cable for RJ45 connections.

- 100  $\Omega$  Category 3, 4 or 5 cable for 10Mbps connections or
- 100  $\Omega$  Category 5 cable for 100Mbps connections.

Also ensure that the length of any twisted-pair connection does not exceed 100 meters. Gigabit port should use Category 5 or Category 5e cable for 1000Mbps connections. The length does not exceed 100 meters.

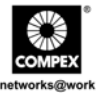

**Disclaimer: Compex, Inc.** provides this guide without warranty of any kind, either expressed or implied, including but not limited to the implied warranties of merchantability and fitness for a particular purpose. Compex, Inc. may make improvements and/or changes to the product and/or specifications of the product described in this guide, without prior notice. Compex, Inc will not be liable for any technical inaccuracies or typographical errors found in this guide. Changes are periodically made to the information contained herein and will be incorporated into later versions of the guide. The information contained is subject to change without prior notice.

**Trademark Information: Compex**®, **ReadyLINK**® and **MicroHub**® are registered trademarks of **Compex, Inc. Microsoft Windows** and the **Windows logo** are the trademarks of **Microsoft Corp. NetWare** is the registered trademark of **Novell Inc**. All other brand and product names are trademarks or registered trademarks of their respective owners.

**Notice:** Copyright **©** 2005 by Compex, Inc. All rights reserved. Reproduction, adaptation, or translation without prior permission of Compex, Inc. is prohibited, except as allowed under the copyright laws.

*Manual Revision by Ong*

Manual Number: *M-0374-V1.2C* Version 1.2, February 2005

**FCC NOTICE:** This device has been tested and found to comply with the limits for a **Class A** digital device, pursuant to **Part 15 of the FCC Rules**. These limits are designed to provide reasonable protection against harmful interference in a residential installation. This device generates, uses and can radiate radio frequency energy and, if not installed and used in accordance with the instructions, may cause harmful interference to radio communications. However, there is no guarantee that interference will not occur in a particular installation. If this device does cause harmful interference to radio or television reception, the user is encouraged to try to correct the interference by one or more of the following measures:

- Reorient or relocate the receiving antenna.
- • Increase the separation between the computer and receiver. Consult the dealer or an experienced radio/TV technician for
- Connect the computer into an outlet on a circuit different from that to which the receiver is connected.

*Caution:* Any changes or modifications not expressly approved by the grantee of this device could void the user's authority to operate the equipment.

help.

**FCC Compliance Statement:** This device complies with Part 15 of the FCC Rules. Operation is subject to the following two conditions:

(1) This device may not cause harmful interference, and

(2) This device must accept any interference received, including interference that may cause undesired operation.

**ICES 003 Statement** 

This Class A digital apparatus complies with Canadian ICES-003

**DECLARATION OF CONFORMITY:** *Compex, Inc. declares that the product:*

**Product Name:** Compex 24-Port 10/100 + 1 Modular Exp. Slot Web Managed Switch

**Model No.:** SXP2224WM *conforms to the following Product Standards:* 

**Radiated Emission Standards:** EN55022A, FCC Part 15 Class A

**Conducted Emission Standards:** EN60555Pt2 conducted emission; EN55022A conducted emission, LVD 60950 standard, FCC Part 15 Class A

**Immunity Standards:** IEC 801-2; IEC 801-3; IEC 801-4

**Low Voltage Directive:** EN 60 950:1992+A1: 1993+A2: 1993+A3; 1995+A4; 1996+A11: 1997.

*Therefore, this product is in conformity with the following regional standards: FCC Class A — following the provisions of* FCC Part 15 directive: **CE Mark** — following the provisions of the EC directive.

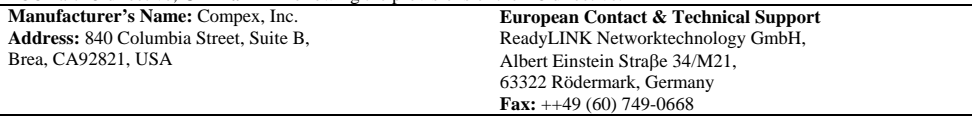

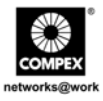

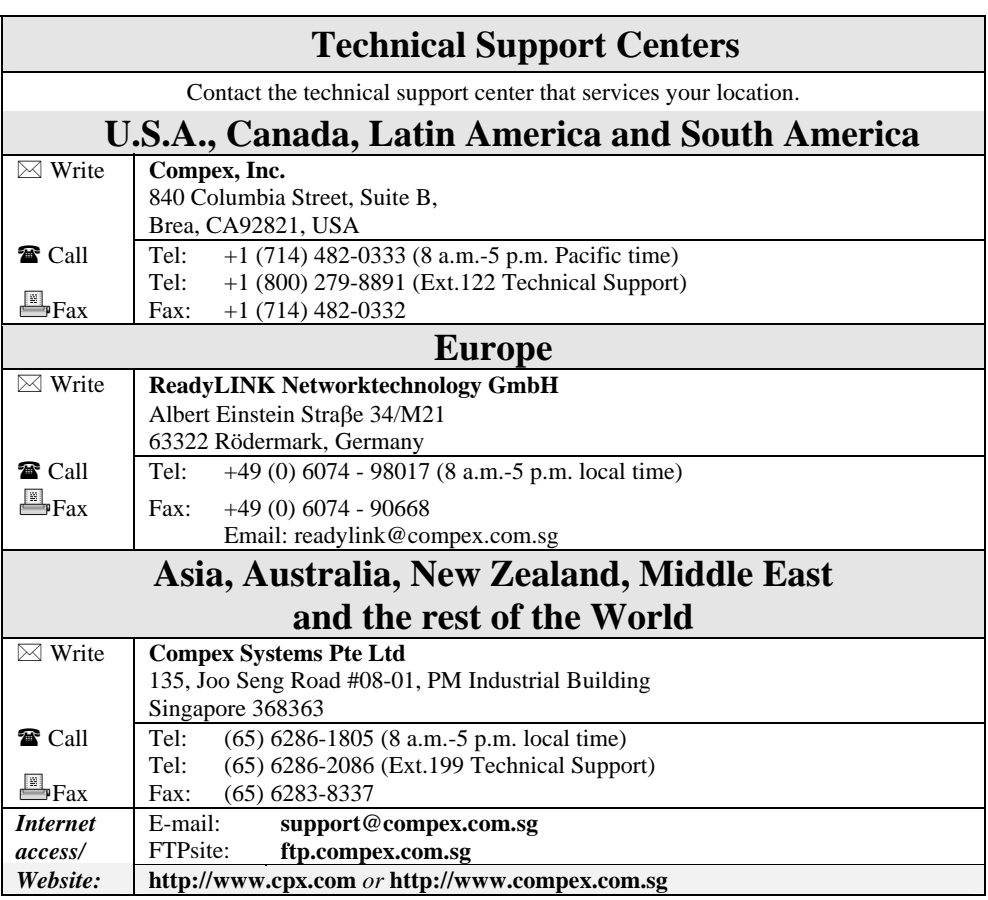

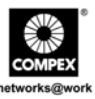

## **WARRANTY REGISTRATION CARD**

Register via the Internet at http://www.cpx.com or http://www.compex.com.sg [M-0088-V2.4C]

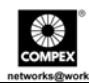

To activate the warranty, please complete this card and return to Compex within ninety (90) days from the date of purchase.

Please e-mail this warranty card to **support@compex.com.sg**.

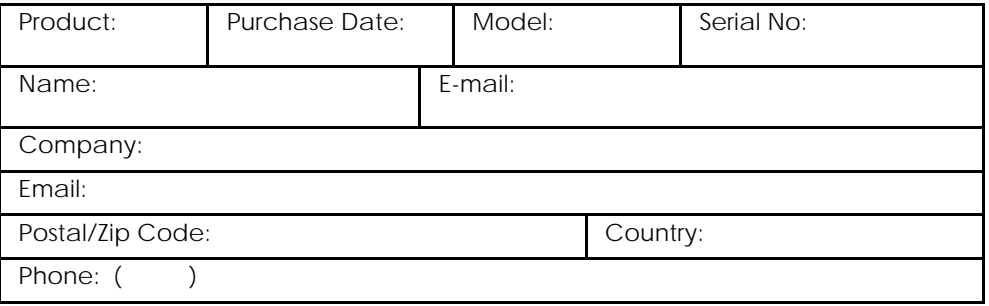

## **Note:**

For purchases within U.S.A and Canada, please fax to Compex, Inc. at (714) 482 0332

For purchases outside U.S.A and Canada, please fax to Compex Systems Pte Ltd at (65) 6280-9947

English

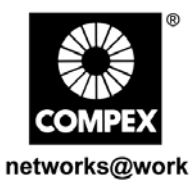

Manual Number: M-0374-V1.2C

Version 1.2 February 2005

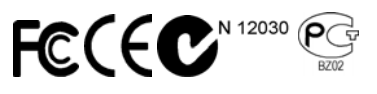